## **Aktiviteettitietojen tallentaminen - ohjeet**

- [Tallenna aktiviteetti](#page-0-0)
	- <sup>o</sup> 1. Aktiviteetin tyypin
	- [valitseminen](#page-0-1) [2. Aktiviteetin tietojen](#page-1-0)
	- [syöttäminen](#page-1-0) [3. Tietojen](#page-1-1)
	- [tarkistaminen ja](#page-1-1)
	- [tallentaminen](#page-1-1)
- [Omat tallennetut aktiviteetit](#page-1-2)
- ത **Tutkimusaktiviteetin voi tallentaa vain itselleen**, eli tietoja ei voi ilmoittaa toisen henkilön puolesta. Aktiviteetille ei voi ilmoittaa muita mahdollisia tekijöitä. Tekijän nimi ja organisaatiotieto haetaan lomakkeelle automaattisesti Justuksen kirjautumistiedoista, jotka perustuvat Eduuni-ID:ssä valittuun kirjautumistapaan (ks.<https://id.eduuni.fi/>). Tietoja ei ole mahdollista muuttaa Justuksen aktiviteettilomakkeelle.

Aktiviteettitiedoissa **pääkäyttäjä ei tarkista, hyväksy eikä muokkaa aktiviteettejä**, vaan tiedot ovat ainoastaan tallentajan hallittavissa. Organisaation pääkäyttäjät kuitenkin näkevät kaikki organisaatiossa tallennetut aktiviteetit.

Aktiviteetit joihin on liitetty tekijän **ORCID-tunnus** tulevat automaattisesti tekijän valittavaks[i](https://wiki.eduuni.fi/x/F6V2C) [tutkijan tiedot -työkaluun.](https://wiki.eduuni.fi/x/F6V2C) Tutustu ORCID-tunnuksen käyttöön tarkemmin osoitteessa [https://tut](https://tutkijatunniste.fi/) [kijatunniste.fi](https://tutkijatunniste.fi/).

## <span id="page-0-0"></span>Tallenna aktiviteetti

Aktiviteetin tallennus JUSTUS-palveluun tapahtuu kolmessa eri vaiheessa (kuva alla).

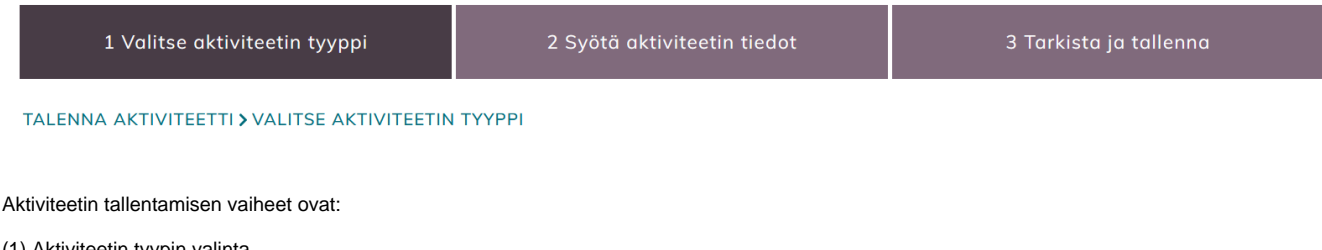

- (1) Aktiviteetin tyypin valinta
- (2) Aktiviteetin tietojen syöttäminen (3) Tietojen tarkistaminen ja tallentaminen.

# **1. Aktiviteetin tyypin valitseminen**

<span id="page-0-1"></span>Valitse aktiviteetille oikea tyyppi oikealla olevista nuolista (kuva alla). Aktiviteetin valinta on kolmiportainen. Aktiviteettityyppien koodisto löytyy sivulta [ht](https://koodistot.suomi.fi/codescheme;registryCode=research;schemeCode=aktiviteetitjaroolit) [tps://koodistot.suomi.fi/codescheme;registryCode=research;schemeCode=aktiviteetitjaroolit.](https://koodistot.suomi.fi/codescheme;registryCode=research;schemeCode=aktiviteetitjaroolit)

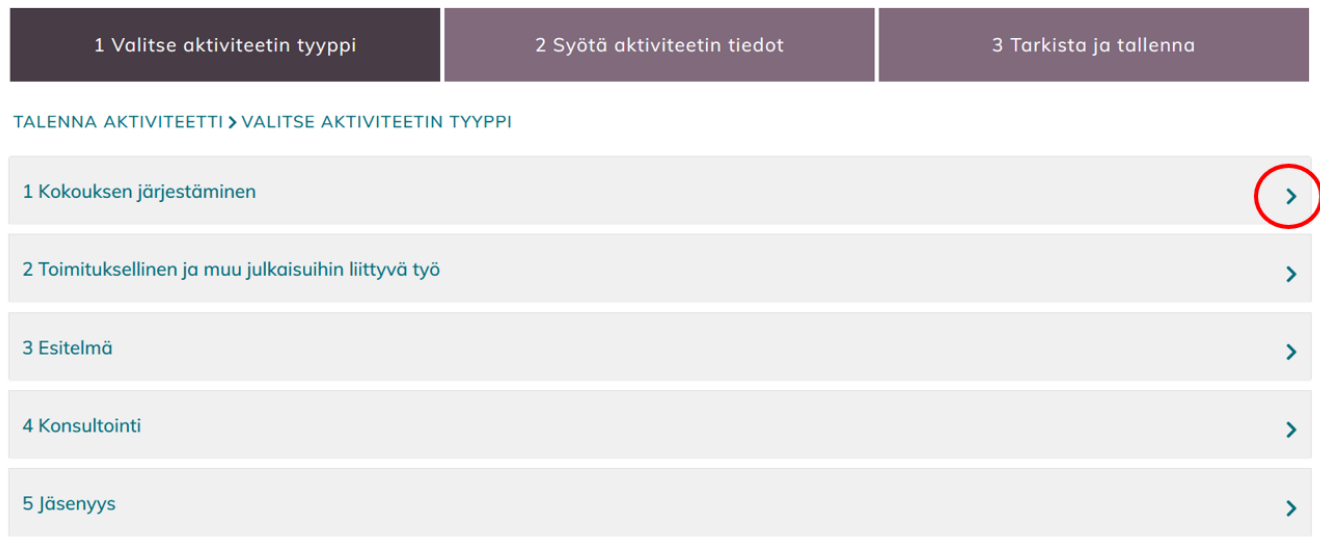

Aktiviteetin tyypin valinnan jälkeen palvelu siirtyy automaattisesti kohtaan "2 syötä aktiviteetin tiedot". Valittua tyyppiä voi vielä muuttaa klikkaamalla sivun alalaidasta "Palaa edelliseen vaiheeseen" (kuva alla).

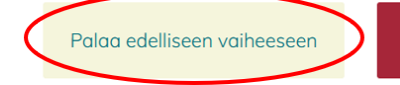

Hylkää muutokset

#### <span id="page-1-0"></span>**2. Aktiviteetin tietojen syöttäminen**

Täydennä vähintään punaisella tähdellä (\*) merkityt pakolliset tiedot. Pakolliset tiedot riippuvat valitusta aktiviteettityypistä. Pakollisuudet perustuvat kansalliseen tutkijan tiedot -tietomalliin, ks. [https://tietomallit.suomi.fi/model/ttv\\_cris](https://tietomallit.suomi.fi/model/ttv_cris).

Tietojen kohdalla on myös infopallo (kuva alla), joka avautuu, kun hiiren kuljettaa sen kohdalle. Infopalloa ei tarvitse erikseen klikata. Pallo antaa lisätietoja kerättävästä tiedosta, sen määrittelystä ja miten tieto mahdollisesti tulee lomakkeessa ilmoittaa.

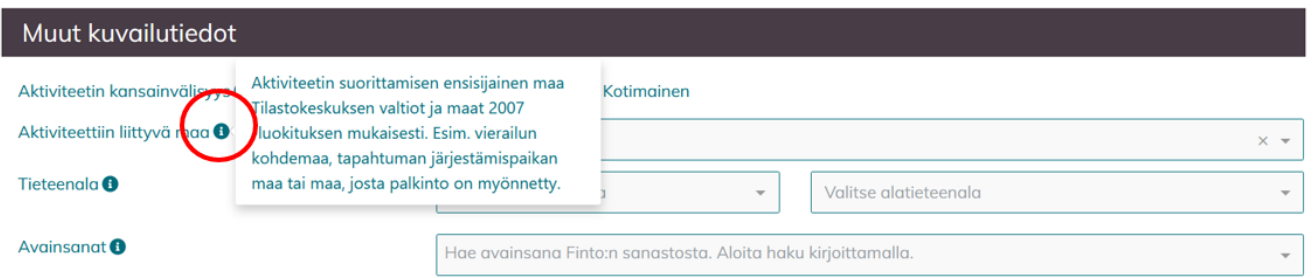

Muita huomioitavia kohtia lomakkeessa:

- **Tutkimusaktiviteetin voi tallentaa vain itselleen**, eli tietoja ei voi ilmoittaa toisen henkilön puolesta.
	- Aktiviteetille ei ole mahdollista ilmoittaa muita mahdollisia tekijöitä.
	- $\circ$ Tekijän nimi ja organisaatiotieto haetaan lomakkeelle automaattisesti Justuksen kirjautumistiedoista, jotka perustuvat Eduuni-ID:ssä valittuun kirjautumistapaan (ks. <https://id.eduuni.fi/>), eikä tietoja ole mahdollista muuttaa Justuksen aktiviteettilomakkeelle.
- Tekijän ORCID-tunnus ja alayksikkö ovat vapaaehtoisia kenttiä. Niiden täyttämiseen hyödynnetään [automaattista esitäyttöä,](https://wiki.eduuni.fi/x/fBFEDQ) mikäli oman organisaation pääkäyttäjä on tuonut ne valmiiksi palveluun. Mikäli tietojasi ei löydy, ole yhteydessä oman organisaatiosi Justus-pääkäyttäjään.
	- Huom. [Tutkijan tiedot -työkaluun](https://wiki.eduuni.fi/x/F6V2C) siirtyvät ainoastaan sellaiset tiedot, joihin on liitetty tekijän **ORCID-tunnus** ja tunnus vastaa tutkijan tiedot -profiilissa ilmoitettua ORCID-tunnusta, joten tunnuksen käyttöä suositellaan. Tutustu ORCID-tunnukseen osoitteessa [https://tu](https://tutkijatunniste.fi/) [tkijatunniste.fi.](https://tutkijatunniste.fi/)
	- Aktiviteetin alayksikkötieto ei siirry tutkijan tiedot -profiiliin aktiviteettitietojen mukana. Tietoa hyödynnetään ainoastaan Justuksessa.
- Mikäli aktiviteetille ilmoitetaan "**Muu aktiviteettiin liittyvä organisaatio**" ja/tai "**Rahoittaja**", organisaatiolle haetaan automaattisesti tunniste kansainvälisestiä [ROR-organisaatiorekisteristä.](https://ror.org/) Mikäli tunnistetta ei löydy, tiedot on mahdollista täydentää itse.
- Ehdotukset **Avainsanat**-kenttään tulevat asiasanasto- ja ontologiapalvelu Finton yleisestä suomalaisesta ontologiasta YSO:sta.

Kun vähintään pakolliset tiedot vaiheeseen "2 Syötä aktiviteetin tiedot" on ilmoitettu, voit edetä tarkistamaan ja tallentamaan tiedot.

#### <span id="page-1-1"></span>**3. Tietojen tarkistaminen ja tallentaminen**

Tarkista syöttämäsi tiedot sivulle avautuneesta esikatselulomakkeesta. Tarvittaessa voit palata korjaamaan tietoja tallennusprosessin edellisiin vaiheisiin klikkaamalla sivun alalaidasta "Palaa muokkaamaan".

Jos syöttämäsi tiedot ovat oikein, klikkaa "Tallenna tiedot ja siirry aktiviteettilistaukseen".

Organisaatiosi pääkäyttäjä ei tarkista, hyväksy eikä muokkaa aktiviteettejä, vaan tiedot ovat vain tallentajan hallittavissa. Organisaation pääkäyttäjät kuitenkin näkevät kaikki organisaatiossa tallennetut aktiviteetit.

### <span id="page-1-2"></span>Omat tallennetut aktiviteetit

Kaikki käyttäjän tallentamat aktiviteetit näkyvät Omat aktiviteetit -näkymässä. Näkymää on mahdollista rajata hakuehdoilla nuolesta avautuvan valikon kautta. Klikkaamalla aktiviteettiä pääset tarkastamaan aktiviteetin tietoja, sekä palaamaan muokkausvaiheeseen.

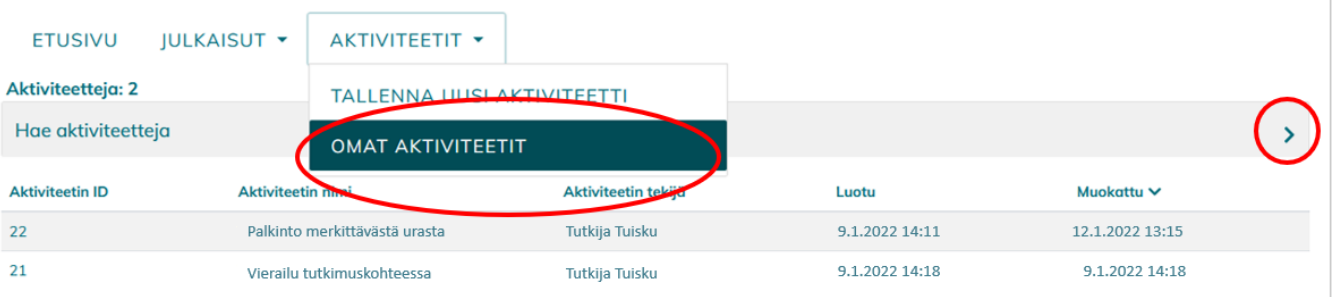